# Välkommen till Raindance version 2019 höst!

I detta dokument finns kortfattad information om några av nyheterna efter uppgraderingen den 14/11 2019.

Dokumentet är inriktat på nyheter. Fullständiga instruktioner finns fortsatt i de olika guider som finns publicerade på Ekonomiwebben, [http://www.ekonomiwebben.lu.se/for-mitt-arbete/system-och-manualer/raindance.](http://www.ekonomiwebben.lu.se/for-mitt-arbete/system-och-manualer/raindance)

#### **Innehåll**

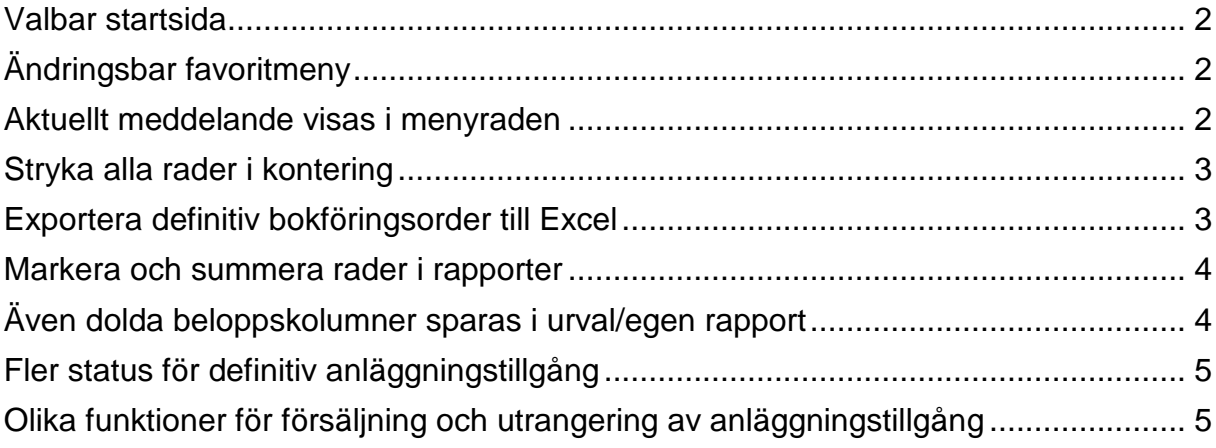

#### <span id="page-1-0"></span>**Valbar startsida**

Varje användare kan nu själv välja vilken sida som blir startsida vid inloggning i Raindance. Valet av sida görs via kartknappssymbolen till höger Sök i menyn. Aktiv sida blir då vald som startsida.

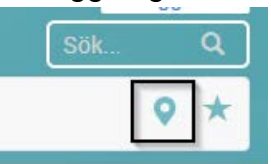

När en sida valts som startsida så lägger sig sidan automatiskt även i favoritmenyn (se nästa nyhet).

Användaren kan avmarkera en sida som startsida och på så vis återfå Min inkorg som startsida. I detta fall kommer sidan fortfarande vara vald som favorit. Så länge en sida är vald som startsida så går det inte att ta bort den sidan från favoritmenyn.

# <span id="page-1-1"></span>**Ändringsbar favoritmeny**

Du kan välja att lägga till eller ta bort funktioner till favoritmenyn genom att klicka på stjärnsymbolen längst ut till höger i menyn.

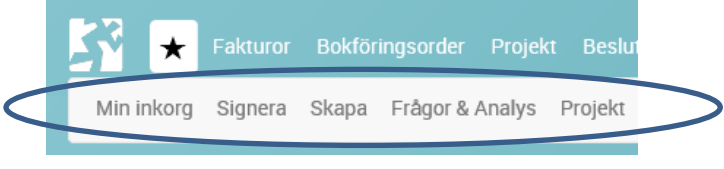

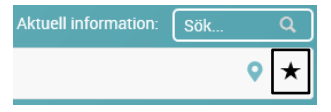

Om ikonen är svart innebär det att funktionen redan finns inlagd i favoritmenyn och om ikonen är turkos kan sidan aktiveras som favorit. Du måste lägga till funktionerna i den ordning som du önskar att de visas.

<span id="page-1-2"></span>Som utgångsläge finns samtliga funktioner som funnits sedan tidigare under favoritmenyn som förvalda men du kan välja bort dem om så önskas.

#### **Aktuellt meddelande visas i menyraden**

Eftersom alla användare numera kan använda olika startsidor har meddelandefältet i Min inkorg flyttats till menyraden så att ingen kan missa att läsa det. Meddelandet visas direkt vid inloggning men släcks så fort muspekaren flyttas. För att läsa meddelandet igen markera meddelanderubriken.

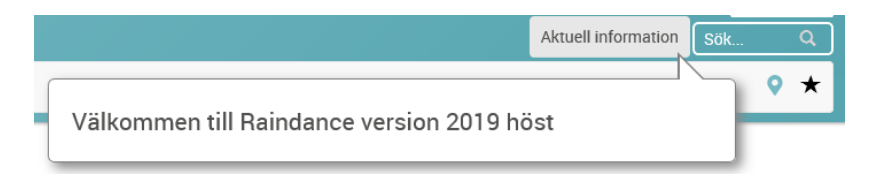

#### <span id="page-2-0"></span>**Stryka alla rader i kontering**

I konteringsdialogen har det tillkommit en knapp för att stryka alla rader i en bokföringsorder. Sorteringen av felrader har också förbättrats så att användare inte hamnar på fel rad när konteringsdialogen laddas om.

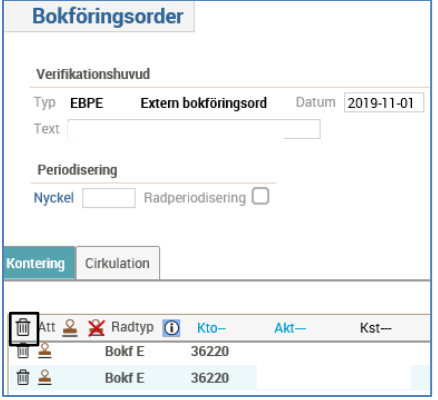

#### <span id="page-2-1"></span>**Exportera definitiv bokföringsorder till Excel**

Det går nu att exportera även definitiva bokföringsorder till Excel genom att gå in på verifikationen och trycka på Excel-ikonen.

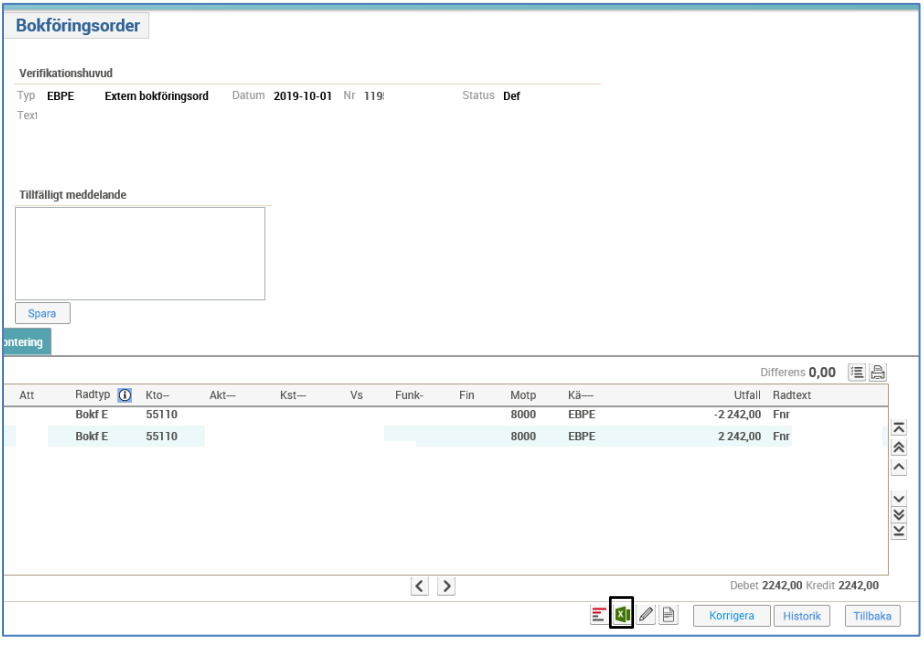

#### <span id="page-3-0"></span>**Markera och summera rader i rapporter**

I en rapport/bild går det att visa värdekolumnens summor för markerade rader.

Summorna visas i grön teckenfärg på en ny rad under totalsummaraden och visas endast om minst 2 rader är markerade. Klicka på valfri rad + Skift för att markera flera rader i en följd. Klicka på valfri rad + Ctrl för att markera rader som inte kommer i en följd.

Delsummor går inte att markera och ingår därmed inte i summorna. Markering kan inte ske över sidgränser vid sidvisning.

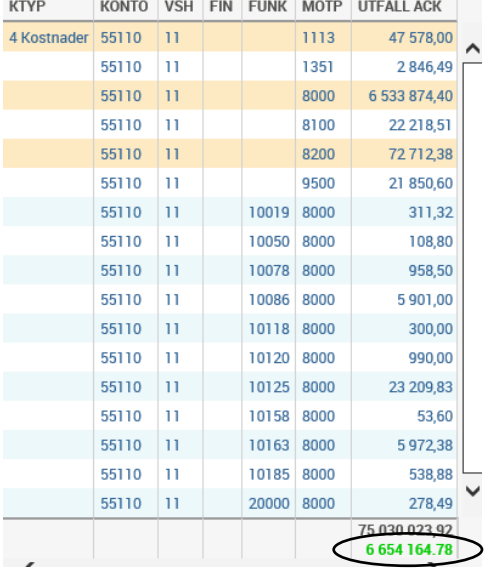

## <span id="page-3-1"></span>**Även dolda beloppskolumner sparas i urval/egen rapport**

Precis som när du förut gjort ändringar rörande dimensionskolumner i en uppföljningsbild och sparat till en personlig bild kan nu också ändringar rörande värdekolumner sparas t ex om du dolt en beloppskolumn (om det finns flera!).

Ta fram dolda värdekolumner igen genom att högerklicka på rubriken i en beloppskolumn och välj "Visa dolda kolumner".

#### <span id="page-4-0"></span>**Fler status för definitiv anläggningstillgång**

From denna version har statusen för definitiv anläggningstillgång förfinats och nedanstående status finns:

- Definitiv
- Bearbetad
- Helt Avskriven (Ny status när restvärdet är 0)
- Utrangerad (Utrangerad anläggning)
- Såld (Ny status anläggning som sålts)
- Omklassificerad (Ny status används ej på LU)

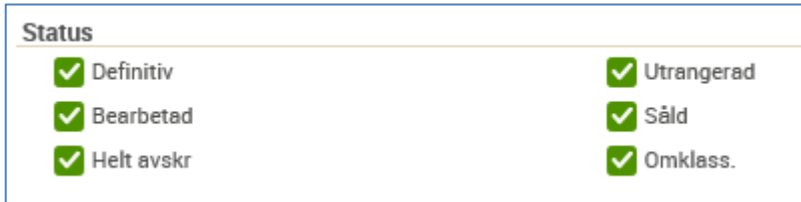

### <span id="page-4-1"></span>**Olika funktioner för försäljning och utrangering av anläggningstillgång**

Försäljning av anläggningstillgång görs numera via ett eget val i menyn och endast utrangeringar görs via valet Utrangering. I övrigt ser registreringsbilderna ut precis som tidigare.

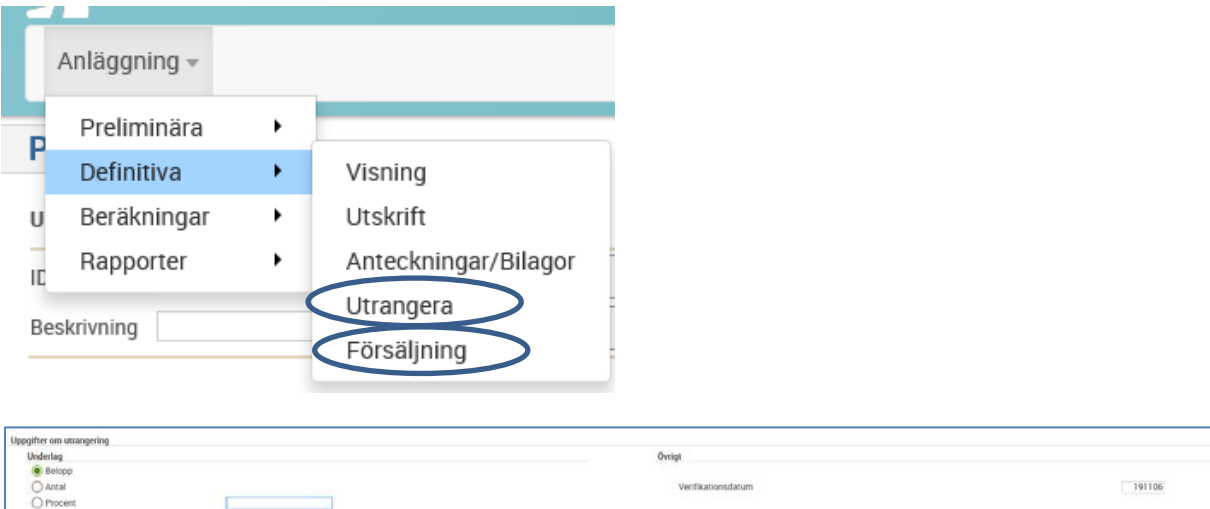